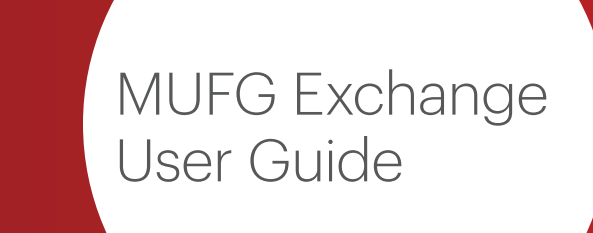

**For Client Use Only**

**MUFG Bank, Ltd.** A member of MUFG, a global financial group

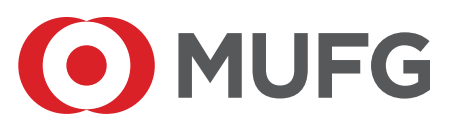

# **TABLE OF CONTENTS**

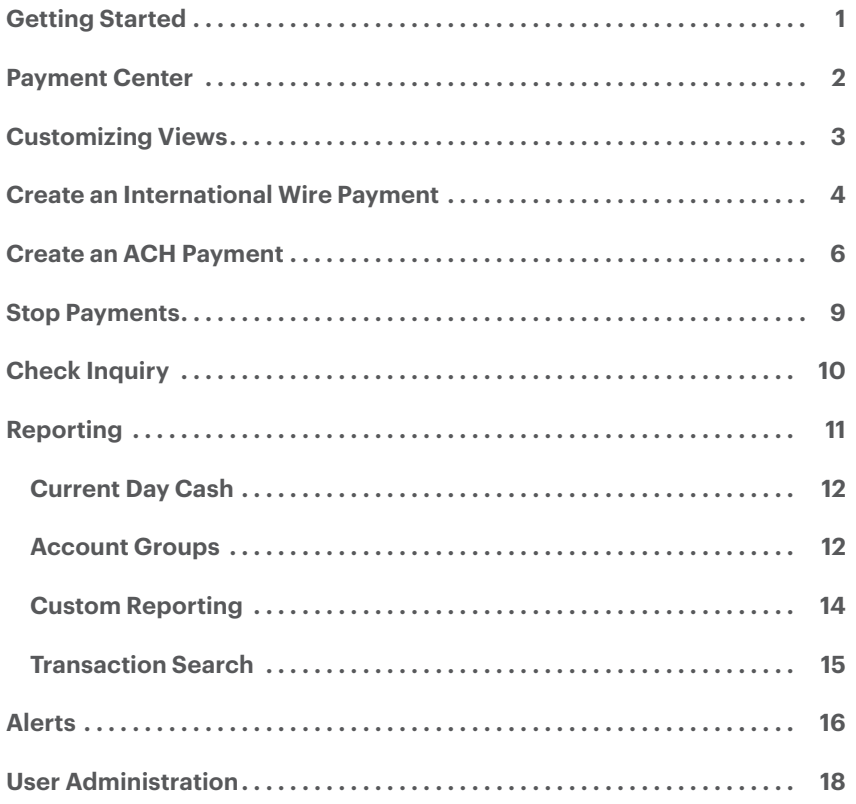

## **GETTING STARTED**

**MUFG Exchange** is a single sign-on gateway to all online services. MUFG Exchange is designed to enable easy and fast navigation between services.

Access MUFG Exchange using the following link: <https://sso.mufgamericas.com>

At the Sign On page enter User ID and passcode.

**1** The Product tabs have been replaced with Categorized Menus. From the Menu Bar, click on each category to view the products and services found within that category. This will only show the products and services you have entitlements for.

#### **2 Alerts & Notifications** icons:

- **• Bell icon**: Alert Center
- **• Envelope icon**: Secure Message Center
- **• Flag icon**: Warnings and important Notifications.

### **3 Additional Navigation** Options

- People Icon: <sup>2</sup> Administration functions.
- Search/Look Up icon: **9**

**4 Action Items** widget displays all items that are pending review and/or approval. Clicking on the down arrow will display actions needed. The minus (-) sign allows this widget to be minimized.

**5 Favorite Templates** widget gives quick access to selected payment templates. Selecting the pencil icon, the Available and Favorite templates screen will display. Select an Available Template or add/delete Favorite templates for display on the Dashboard. The minus (-) sign allows this widget to be minimized.

- **6 Balances** widget offers different displays of balances. Options to display balances in a Pie Chart, Bar Chart or No Chart are available and can display these for Prior Day Closing Ledger or Current Day Available. Selecting the pencil icon within the Balances widget shows Available and Favorite Accounts to be displayed on your dashboard. Options available to change the account order, and add/delete Favorite Accounts to the dashboard.
- **7 Print/Export** feature is available within this widget.

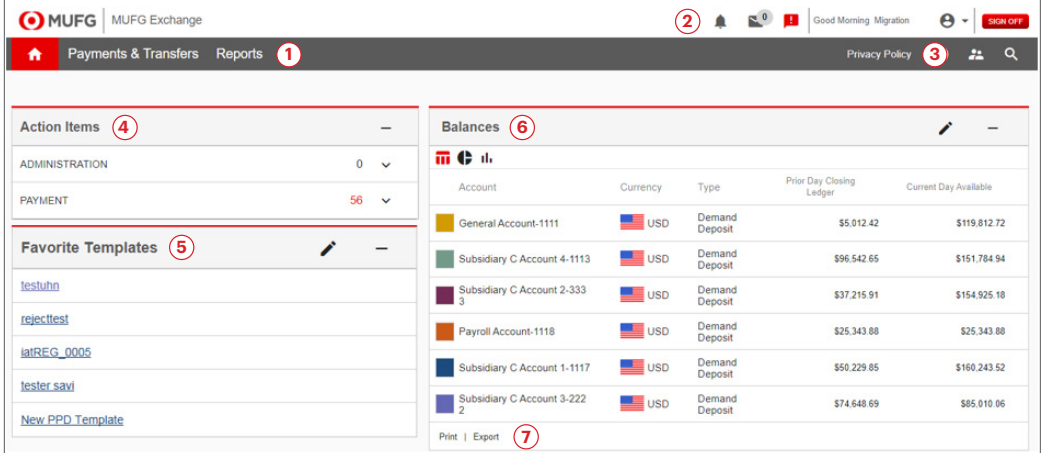

#### **Payment Center**

Payment Center starts with a consolidated Payments List, with all your company's payments, completed, in-progress, and upcoming. Different customizable views allow you to quickly see just those payments you are interested in. The Payment Center is located on the Payments & Transfers drop-down menu.

**1 Add a New Payment:** This link allows you to select a payment type or a payment template.

- If **Payment Type** is selected a drop-down menu will display all the different types of payments the User can create.
- If **Payment Template** is selected, a drop-down menu will display all the different payment templates the User has access to.
- **2 Grid Display Menu**: This drop-down menu has multiple pre-defined views to display information.
- **3 Grid Display Options**: This icon **\*** allows you to select which fields to display in the grid.
- **4 Print**: This icon **a** provides formatted PDF reports for printing or saving.
- **6 Export**: This icon  $\overline{\phantom{a}}$  allows data to be downloaded to a file.
- **6 Refresh:** This icon  $\bullet$  will refresh the screen with the most up to date information.

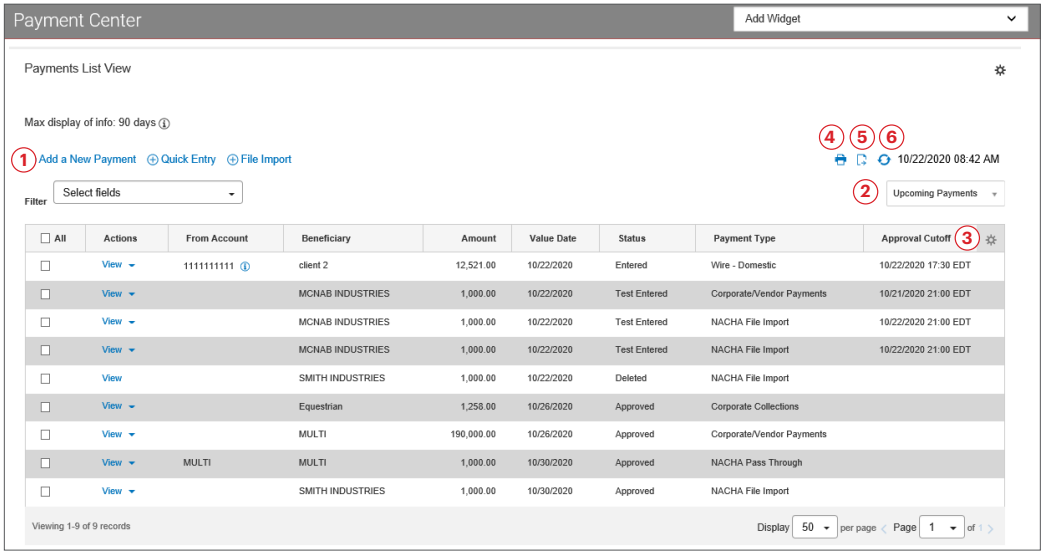

#### **Customizing Views**

Much of the power of MUFG Exchange comes from your ability to customize most every display of information to meet your exact needs. The same controls are used throughout the system, so it is very useful to understand how these controls work.

You can save a view with any combination of settings for easy access later. Select any saved view as your default view that will appear any time you come to the page.

- **1 Filters**: Set any number of filters in the dropdown list to limit the data displayed in the grid.
- **2 Print**: This icon **D** provides formatted PDF reports for printing or saving.
- **3 Export**: This icon  $\rightarrow$  allows data to be downloaded to a file.
- **4 All Accounts**: Saved views allows 1-click access to custom views previously created.
- **5 Display and Sorting**: Click and drag the column heading to rearrange how they display within the grid. To sort any of the data within a column, click on the column name.
- **6 Grid Display**: This icon \* allows you to select which fields to display in the grid.

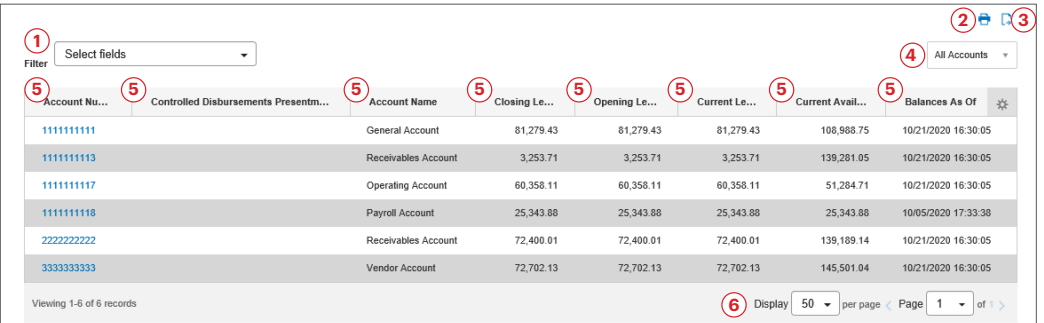

#### **Creating New Payments**

Create the following types of payments by selecting the **Add a New Payment** link to create a payment or use an existing template.

- Creating Domestic Wire Payments and Templates
- Creating International Wire Payments and Templates
- Creating International Wire payments with foreign exchange
- Creating ACH Payments and Templates
- Import Payments from a File
- Import Templates from a File

#### **Create an International Wire Payment**

An International Wire payment creates an electronic funds transfer between a payer and payee who are in two different countries. To create an International Wire payment:

### Select **Payment Center** from the **Payments & Transfers** drop-down menu.

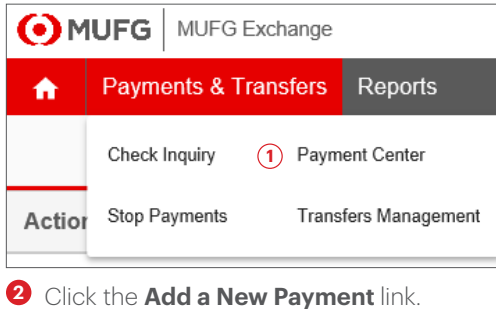

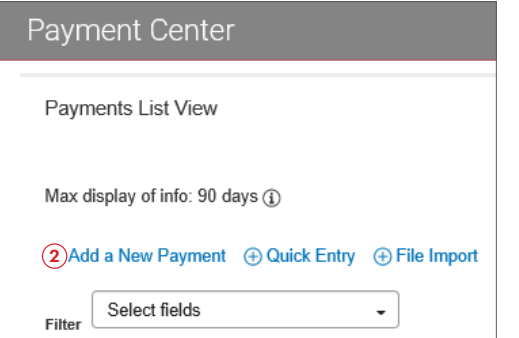

 Use the **Select a Payment Type** drop-down menu to select **Wire - International** or use the **Select a Payment Template** drop-down menu to select an existing template.

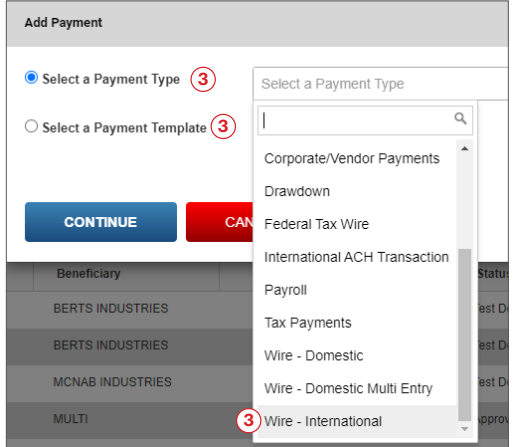

### Click **Continue**.

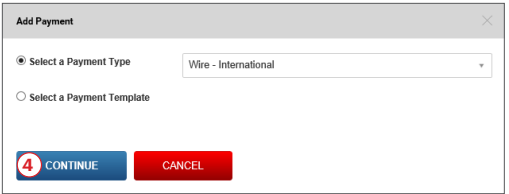

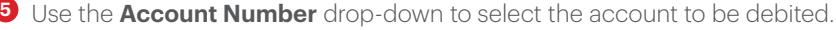

- All required fields are marked with an asterisk. (\*)
- **Internal Comments** will be stored with the transaction but will not be sent with the payment.

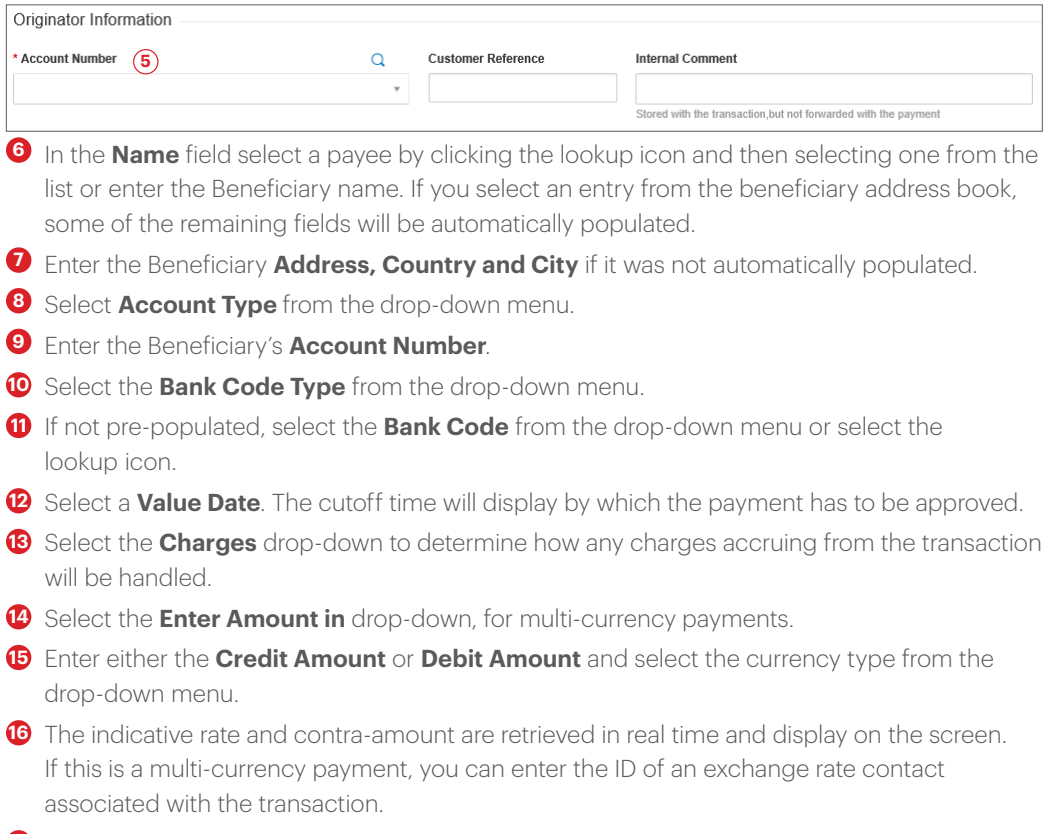

**17** Click **Add Contact ID** link and in the pop-up window, enter the **Contract ID** and **Exchange Rate**, and click **Save**, if applicable.

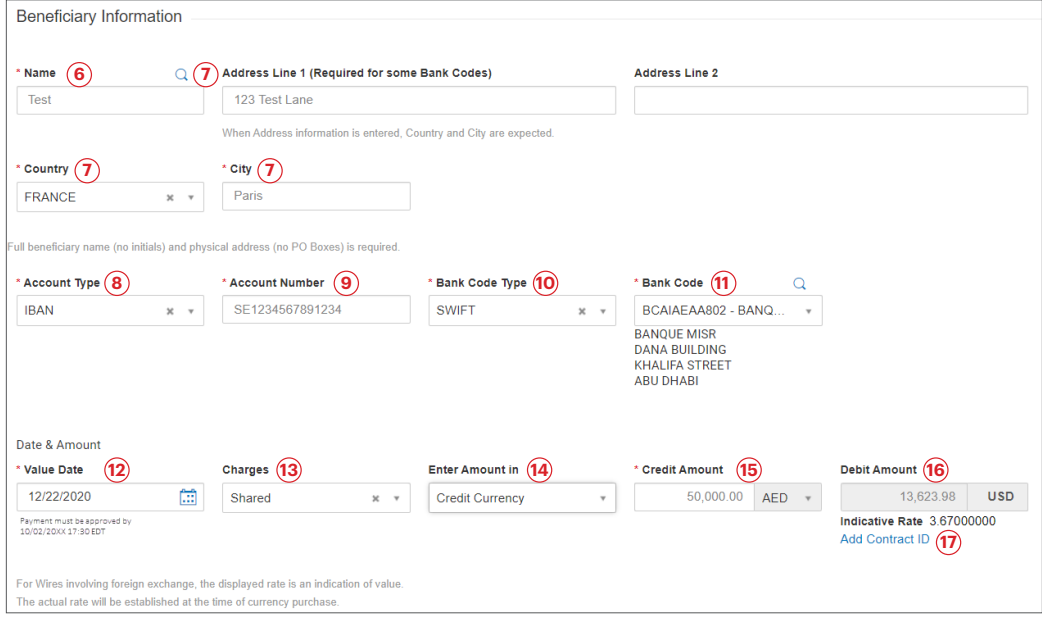

**18** Expand the Additional Information sections as needed.

- **Intermediary Bank** information is required when initiating an international freeform wire.
- **Reason for Payment** is required under the **Payment Details** section for certain countries. These details will accompany the payment.

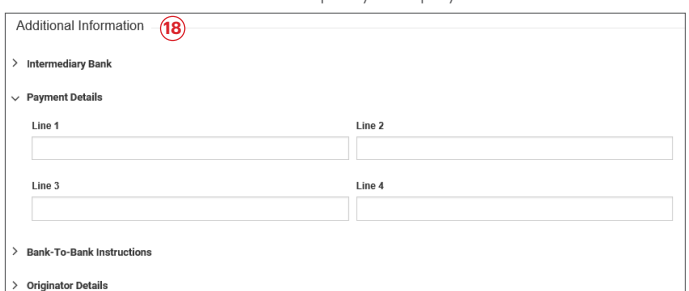

- **19** Select the **Save this payment as a template for future use** checkbox to save this payment as a template. Enter a **Template Code** (a descriptive name for the template) and **Template Description**.
- <sup>20</sup> Select the **Restrict** checkbox to have the template visible only to users who are explicitly entitled to it.
- **21** Click **Submit** to submit the payment.
	- After clicking **Submit**, a message will display indicating if the payment was submitted successfully or if there are any errors.
	- Payments must be approved before sent to the beneficiary.

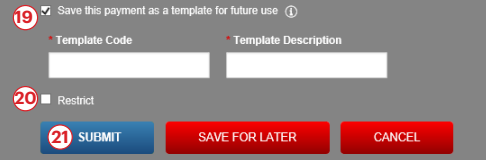

### **Create an ACH Payment**

ACH (Automated Clearing House) payments allow the User to disburse or collect funds electronically.

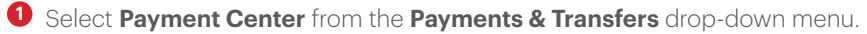

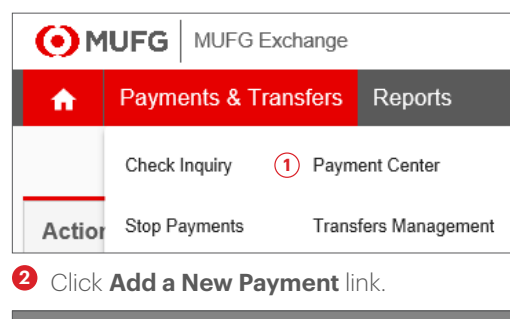

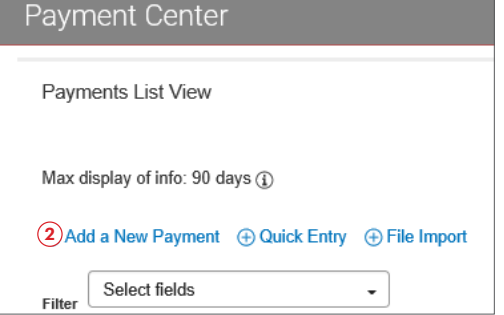

 Use the **Select a Payment Type** drop-down menu to select an ACH payment type or use the **Select a Payment Template** drop-down menu to select an existing template.

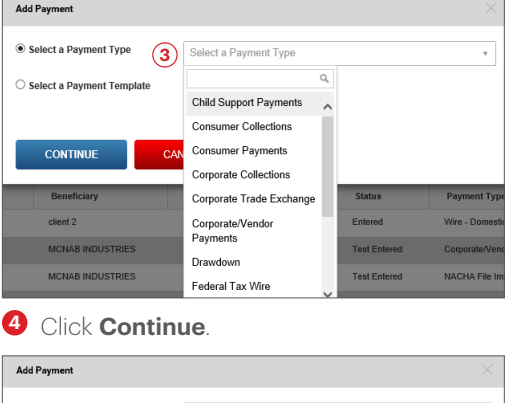

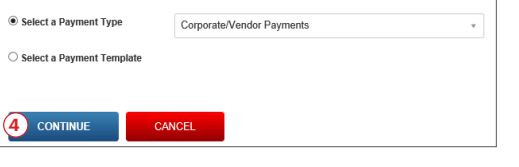

- **5** Select **Originator ID** from the drop-down menu.
- **6** Enter the **Value Date**.
- **7** Select the **Make this a Same Day Payment** check box, if applicable.
	- All required fields are marked with an asterisk. (\*)
	- The **Value Date** can be changed by using the calendar icon.
	- The **Internal Comments** are stored with the transaction, but not forwarded with the payment.

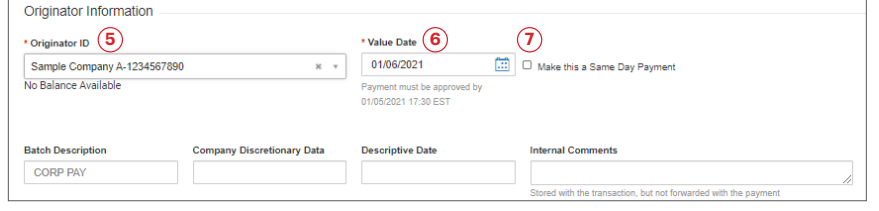

#### **8** Enter the **Beneficiary Name**.

- **9** Select the **Bank Code** from the drop-down menu or use the lookup icon. The Bank information will display.
- **10** Enter the Beneficiary **Account Number**.
- **11** Select the **Account Type** from the drop-down menu.
- **12** Enter the **Amount** of the payment.
	- **Note:** All other fields are optional.

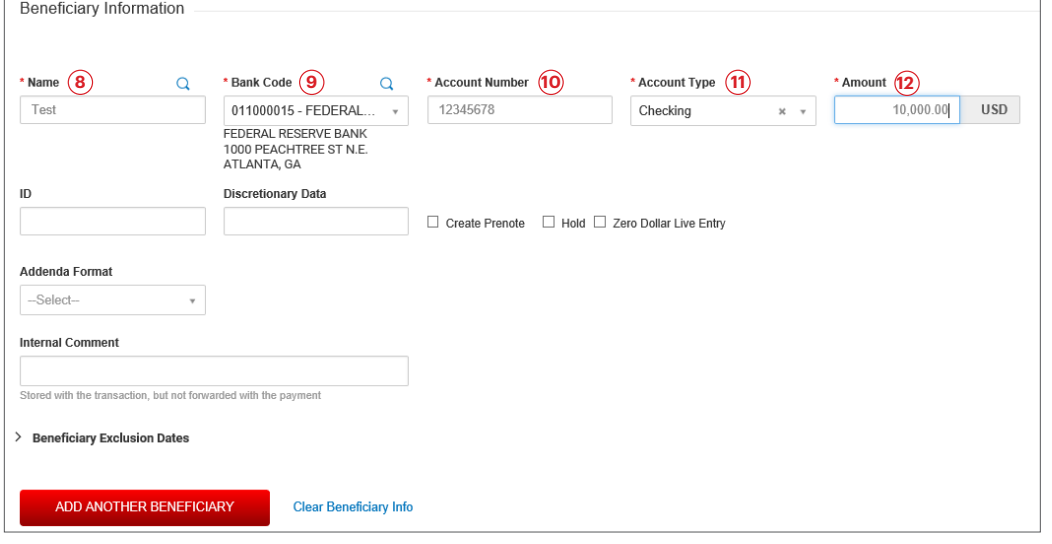

- **13** Select the **Save this payment as a template for future use** checkbox to save this payment as a template. **Template Code** (a descriptive name for the template) and **Template Description** are required fields.
- **14** Select **Restrict** checkbox to have the template visible only to users who are explicitly entitled to it.
- **15** Click **Submit** to submit the payment. Payments must be approved before sent to the beneficiary. After the payment is submitted or saved for later, a message will appear at the top of the screen indicating whether the payment was submitted or saved successfully or if the payment has any errors.

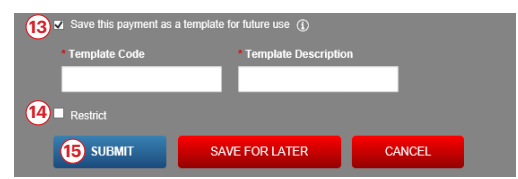

#### **Stop Payments**

The Stop Payment functionality is located under the Payments & Transfers menu. It allows for Stop Payments to be placed for a single item or a range of items. To place a Stop Payment on a check:

Select **Stop Payments** from the **Payments & Transfers** drop-down menu.

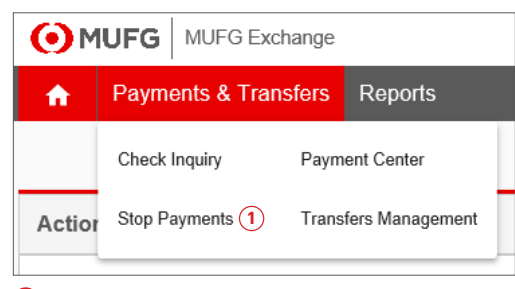

Click **Add New Stop Request** link. The Stop Payment Request screen displays.

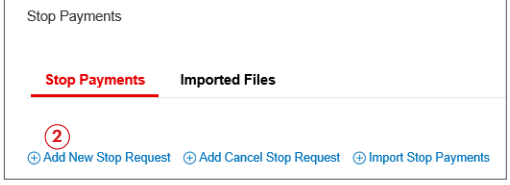

- Select the **From Account** from the drop-down menu.
- Enter the **Serial Number** of the check you want to stop payment on. **OR**
- Click **Range** to place stop payments on a range of checks using the To and From fields. When a check range is entered, the Payee Name, Amount, and Date fields will be unavailable for modification.
- Select the **Stop Duration** from the drop-down menu.
- *P* Enter the **Amount** of the check **Note:** All other fields are optional.
- Click **Add** to add another stop payment.
- Click **Save**.

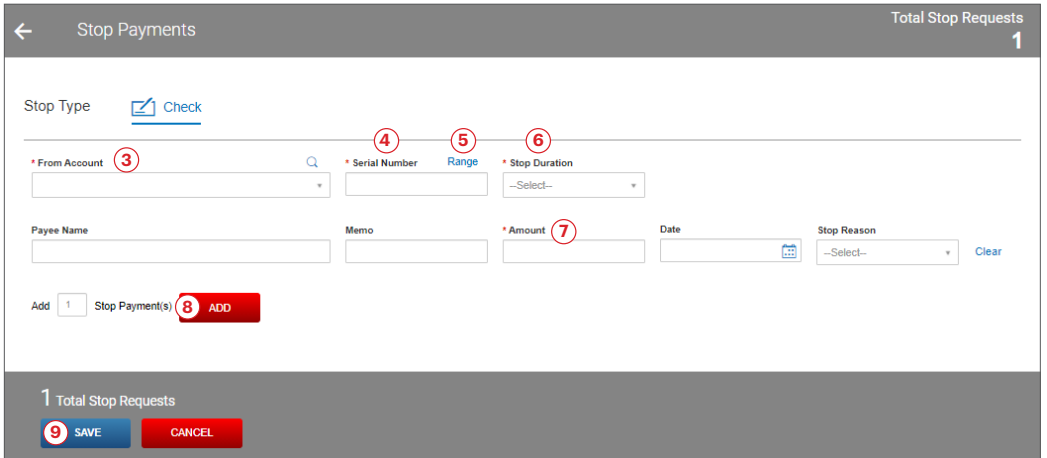

#### **Check Inquiry**

The check inquiry function retrieves information about checks from the bank system. Depending on the status of a check you inquire about, you can carry out various actions on those checks. To perform a check inquiry:

### **1** Select **Check Inquiry** from the **Payments & Transfers** drop-down menu. The Check Inquiry screen will display.

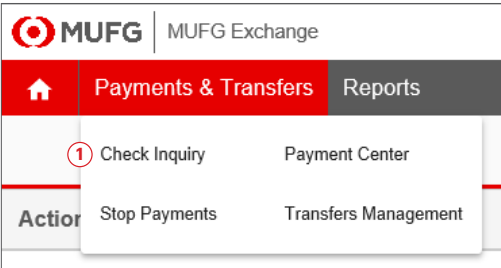

- **2 Select Check Inquiry Type** from the drop-down menu.
- **3** Select the **Account Number** from the drop-down menu.

### **4** Select at least one of the additional fields, **Serial Number**, **Amount** or **Paid Date**.

**5** Click **Search**.

**Note:** The results of your inquiry appear at the bottom of the screen. The list contains checks that match your filter criteria.

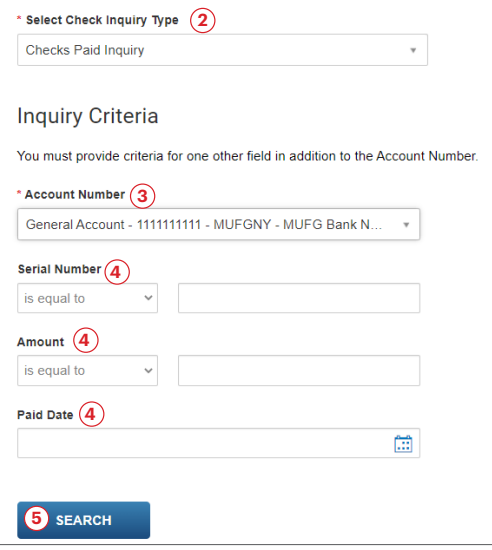

### **Reporting**

The primary reporting for your accounts is accessed through the Reports tab on the menu bar by selecting Balance and Transaction Reporting. Other options listed under Reports tab include eStatements, Legacy Reports, Wire Transaction Report, Downloads and Report Management.

#### **Balance and Transaction Reporting**

Balance and Transaction Reporting contains the primary account information. There are several tabs across the top of the screen:

- **1 All Accounts**: Displays current day reporting.
- **2 Current Day Cash**: Summary current day data with transaction counts by type.
- **3 Account Groups**: Each User can create Account Groups from the list of Accounts they can access.
- **4 Custom Reporting**: Create reports that show data meeting a range of criteria defined by you.
- **5 Transaction Search**: Search for transactions based on a range of criteria.
- **6 Refresh Balances:** If you have access to the update balance function, you can update balances by clicking the **Refresh Balances** link.

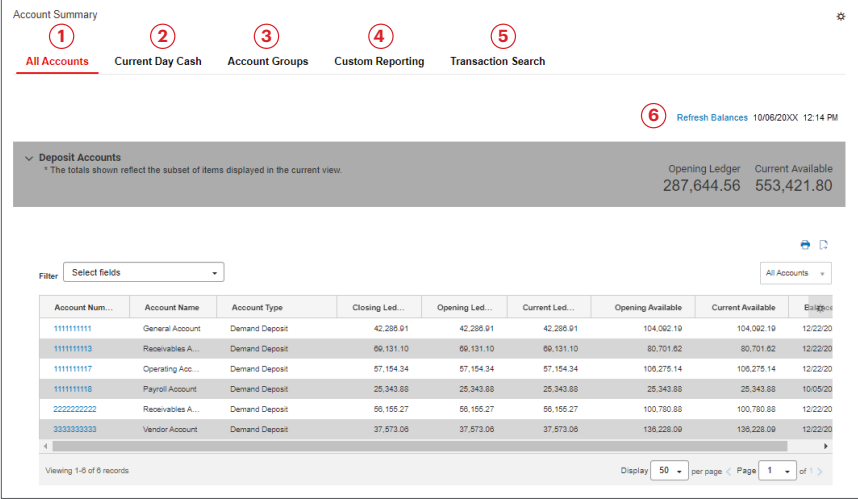

#### **Current Day Cash**

Current Day Cash is a summary report with current balances, total amounts and counts of transactions by type. This report also allows you to drill down to see transactions.

- **Balance Summary:** The total count of Debit/Credit, Ledger and Available balance for all accounts the User has access to.
- **Transaction Summary:** Current day summary counts and amounts by transaction type.
- **Transaction Types:** Links to display current day transactions by specific transaction type.
- **Account Grid:** Full list of current account balances. Click the account number to display all transactions for the specific account.
- **Print icon:** Allows the report to be printed.
- **Download icon:** Allows the reporting information to be downloaded.

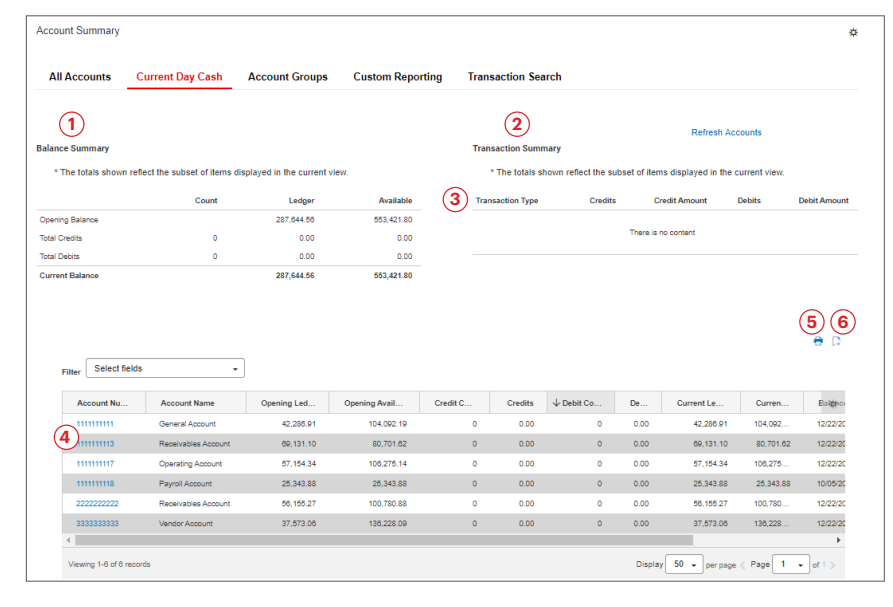

#### **Account Groups**

The Account Groups feature allows you to logically organize bank accounts into groups. This feature allows you to view data for related accounts quickly and easily. To add an account group:

- Select **Balance and Transaction Reporting** from the Reports drop-down menu.
- Click **Account Groups** tab.
- Click **Create Account Groups** or the **Edit** link next to Deposit Account Groups.

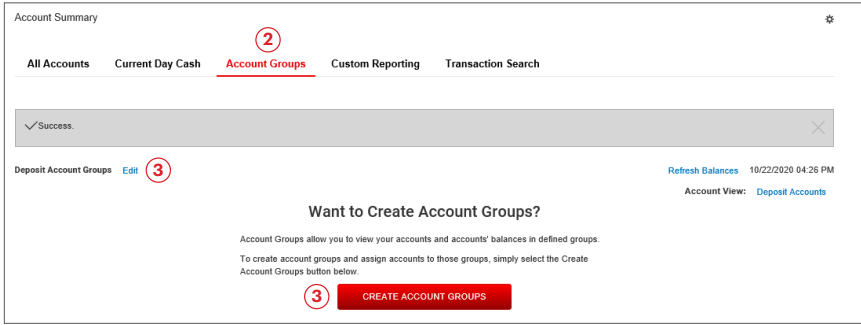

- Click **Add Group** above the Account Groups pane.
- In the **New Group** box enter the name of the group you want to add.
- Select the group name from the **Select Group** drop-down menu.
- In the left pane, check the **Accounts** to include in the group.
- Click **Move Selected Accounts**. The accounts will appear in the right pane.

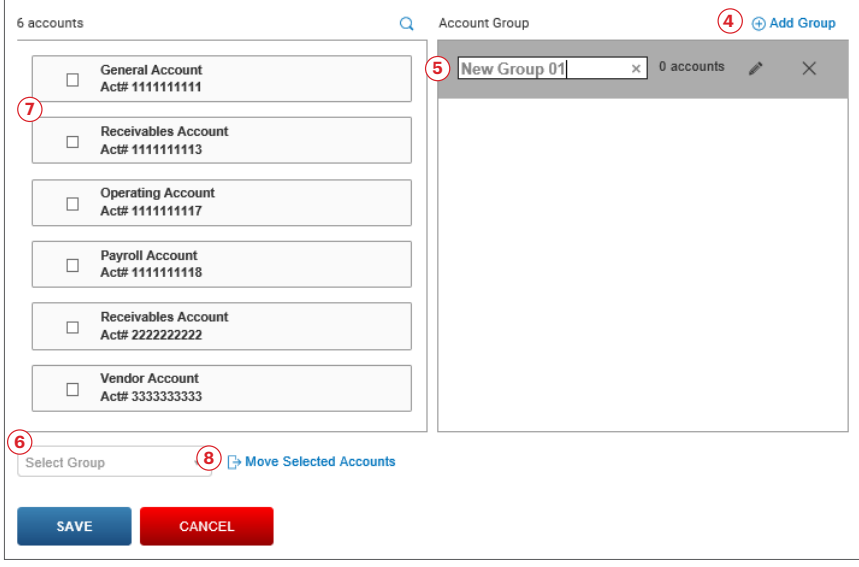

 Click **Save**. The **Account Groups** screen will display the account groups. Accounts can be assigned to multiple groups.

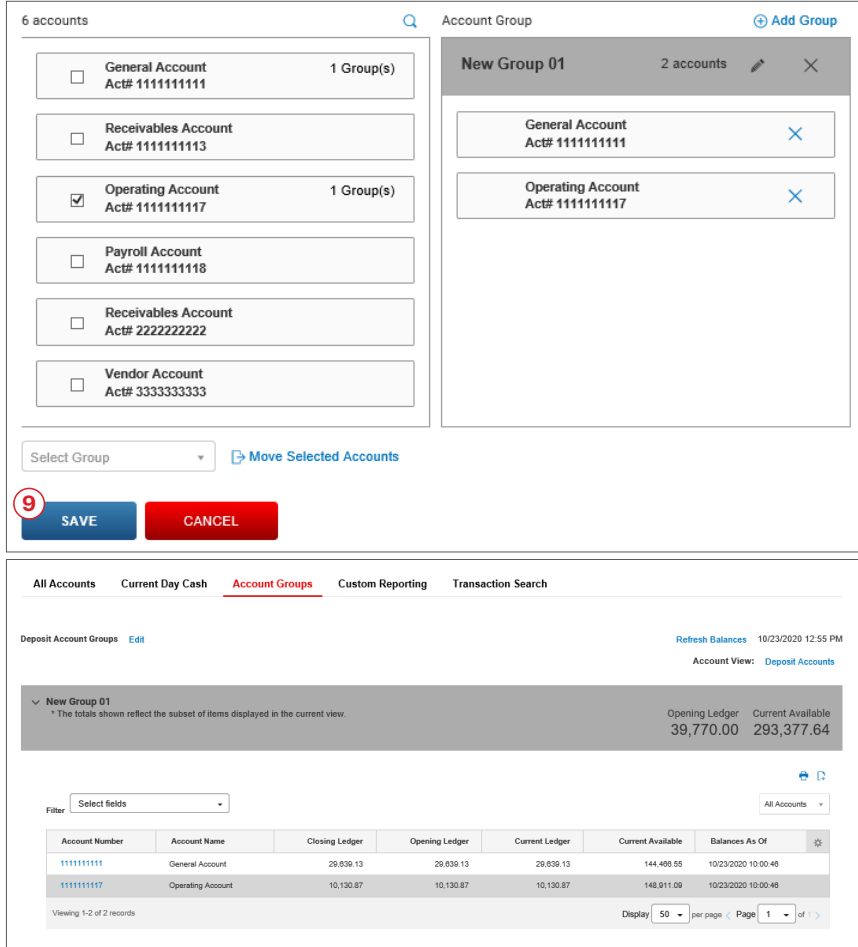

#### **Custom Reporting**

The Customer Reporting feature gives you the ability to create new reports, save a report and retrieve saved reports.

Select **Balance and Transaction Reporting** from the **Reports** drop-down menu.

- Click **Custom Reporting** tab.
- **Saved Report Criteria:** Select the saved report from the drop-down list. **Or**
- **Enter New Report Criteria:** Multiple fields are available to create a new report.
- **Transaction Filters:** Filters are available for selecting the type of transaction for your report.

**Save this Report:** Select this check box to save the creation of a new report.

- A Report Name field will display to enter a report name.
- A Shared check box will also display to share this report with those who have Shared permissions.
- Click **Submit**.

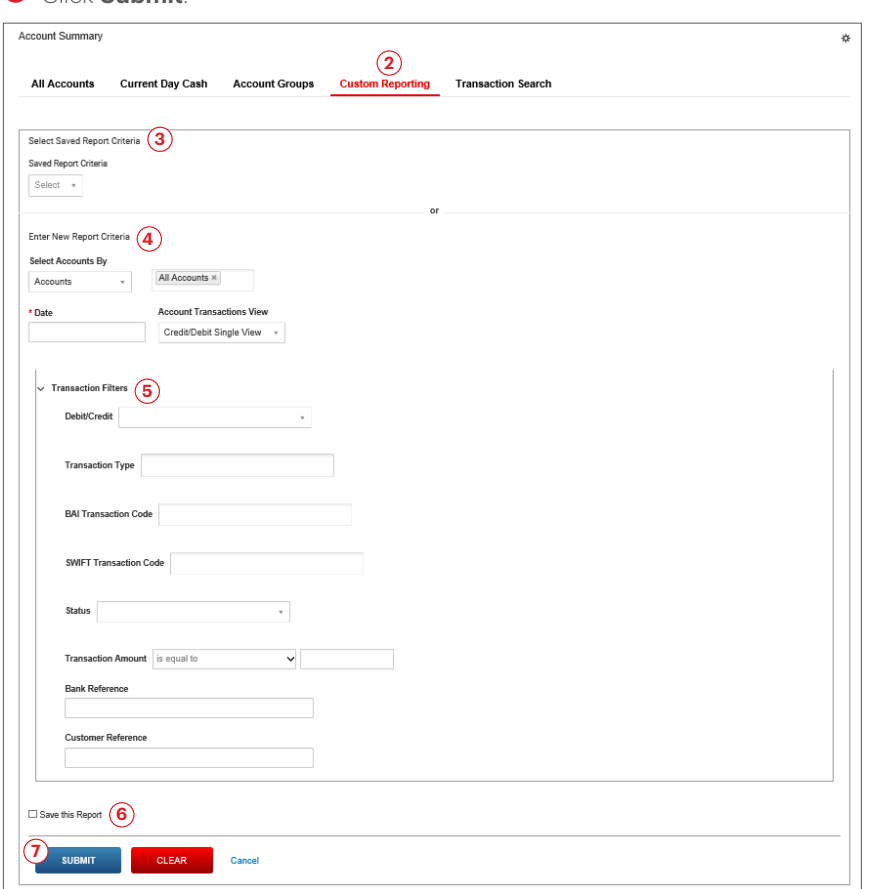

### **Transaction Search**

The Transaction Search feature allows you to search across all accounts you have access to for specific transactions. To search for a transaction:

- Select **Balance and Transaction Reporting** from the **Reports** drop-down menu.
- Click the **Transaction Search** tab.
- Select **Accounts/Account Group** from the drop-down menu. **OR**
- Click in the right-hand field to see a list of accounts/account groups you can select from.
- Select a **Date Range** from the drop-down menu.
- If selecting **Custom Range** from the **Date Range** drop-down menu use the calendar icon to select your "from" and "to" date range.

### Click **Apply**.

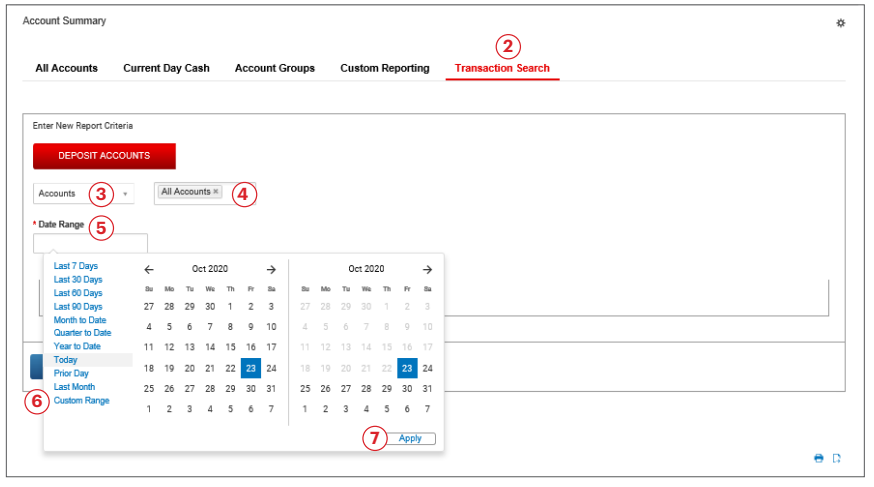

- Click the arrow to expand the **Transaction Filters** fields. These are optional fields to help narrow the search.
- Insert by clicking in an empty box information will display, if applicable.

### Click **Submit**.

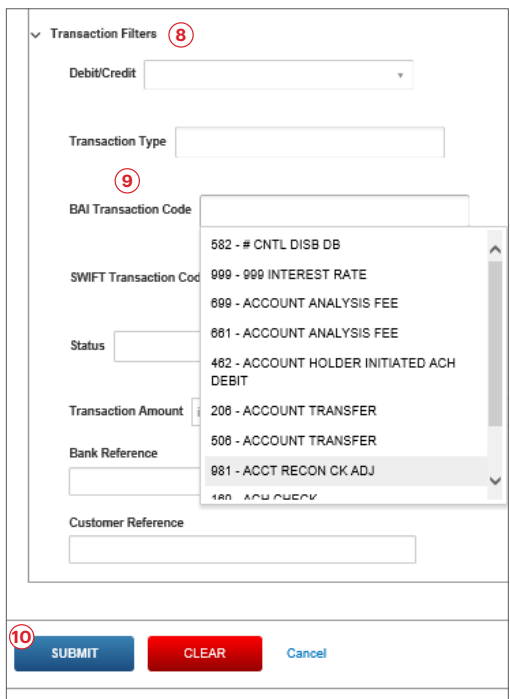

### **Alerts**

The system can automatically send alerts when certain conditions occur. Recipients must be set up before creating an Alert. For modifying or deleting a Recipient or an Alert see the Quick Reference Guide. To add a new Alert:

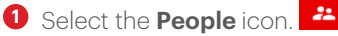

Select **Alert Center** from the drop-down menu. The Alerts screen will display.

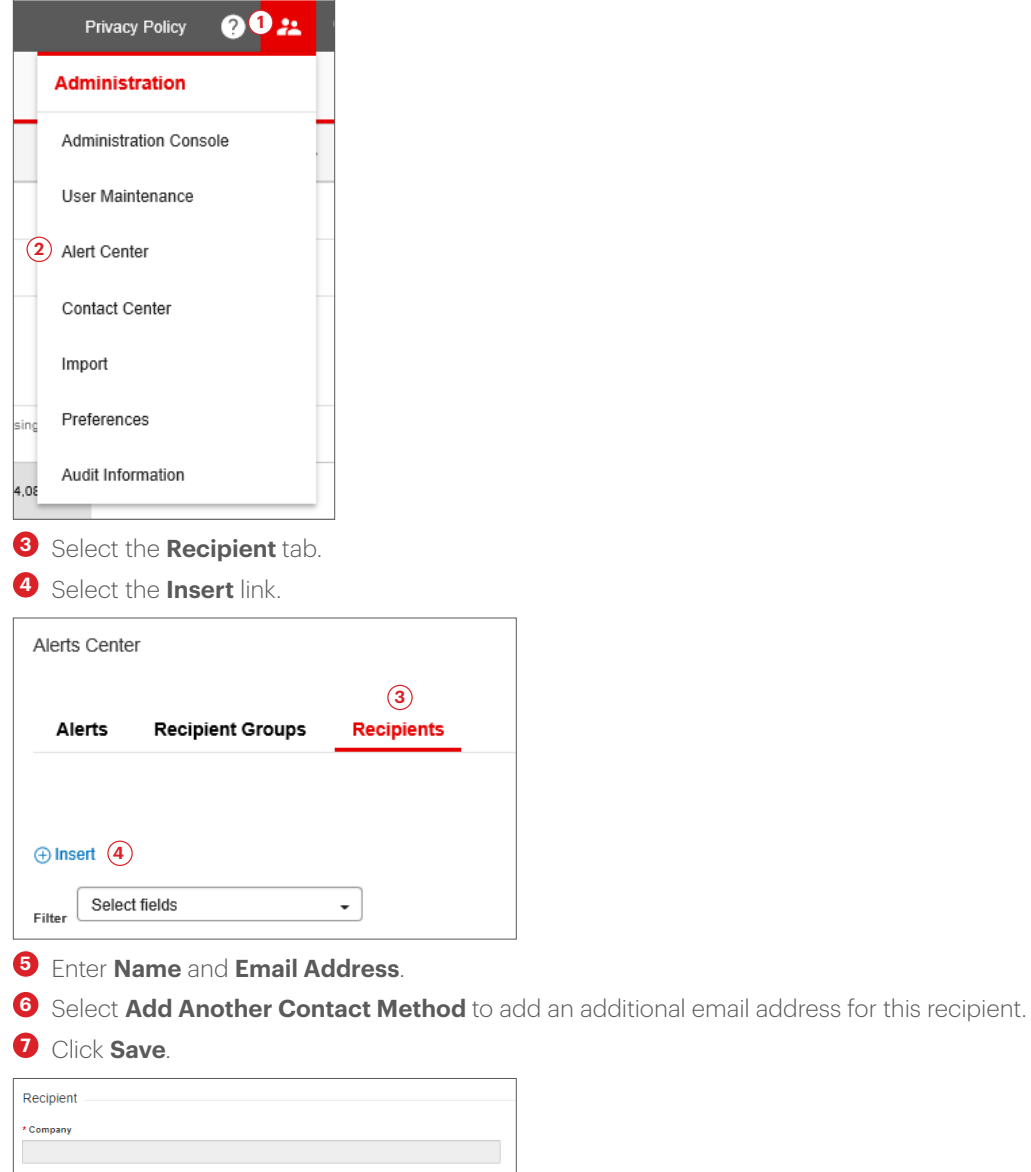

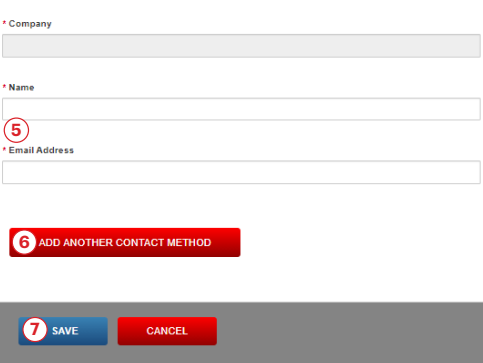

- Select the **Alters** Tab.
- Select the **Add New Alert** link.

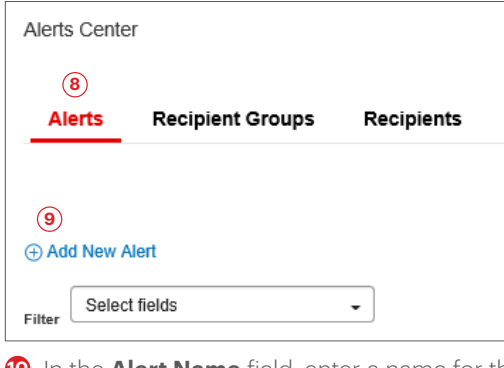

- In the **Alert Name** field, enter a name for the alert.
- Select the **Alert Group** from the drop-down menu.
- <sup>2</sup> Select the **Alert Type** from the drop-down menu. Additional fields will display depending on the Alert Type selected.
- The **Alert Subject Line** field will automatically populate depending on the Alert Type selected. This is the subject line that will appear on the email notification sent to the recipient.
- Select **Recipients/Recipients Groups** from the drop-down menu.
- Select **Save**.

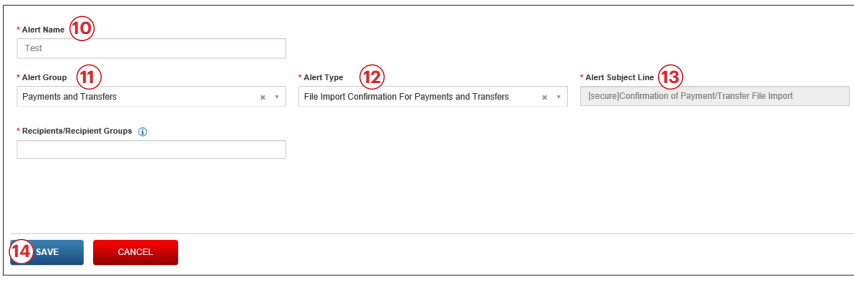

### **User Administration**

You will be able to create new Users, modify and delete Users, assign Roles and manage User Entitlements from the Administration Console. For specific steps for these functions please refer to the **MUFG Exchange Administration Guide**.

**1** Select the **People** icon.

**2** Select **Administration Console** from the drop-down menu. The Administration Console screen will display.

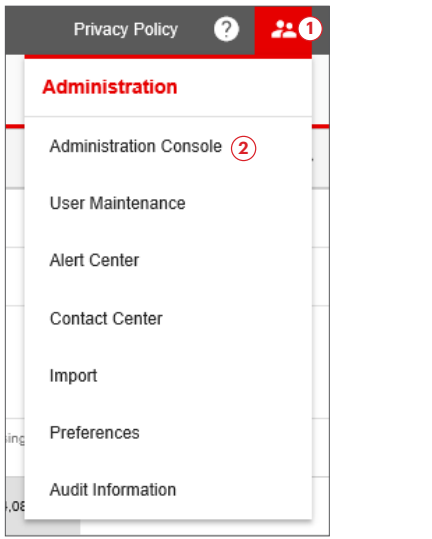

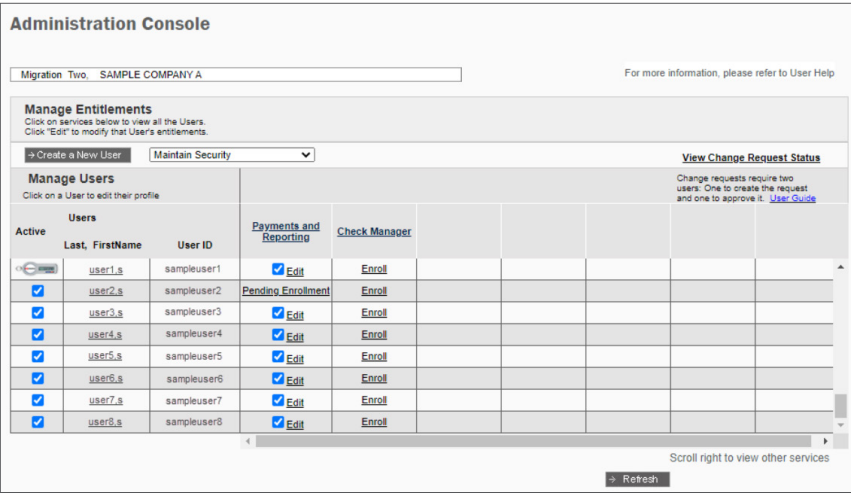